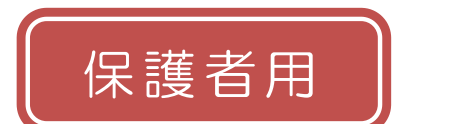

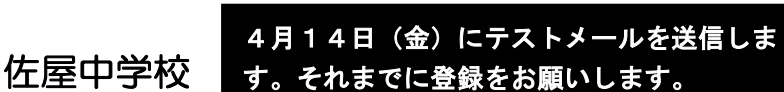

愛西市学校メール 登録手順書

サービスをご利用いただくために、この手順書に沿ってご登録をお願いいたします。登録中にお困り の際は、この手順書中の「▶▶ヒント」をご覧ください。

なお、本手順書には、登録時に必要な学校 ID や、追加登録の手順、メールアドレス変更の手順なども

## 記載しておりますので、今年度中は大切に保管していただきますようお願いいたします。

### 手順1. まずはじめに

携帯電話で迷惑メール対策をされている場合は、次の 2 点についてご確認/設定をお願いします。

- 「sg-m.jp」ドメインからのメール受信を許可する設定にしてください。
- ▶ URL 付きメールの受信を許可する設定にしてください。

設定などでご不明な点がございましたら、次ページの【よくあるお問い合わせ】をご覧いただくか、ご利用の携 帯電話各社 HP の「迷惑メール対策」についてのページなどをご参照ください。

携帯電話各社の迷惑メール対策ページへの接続は、以下を参考にしてください。

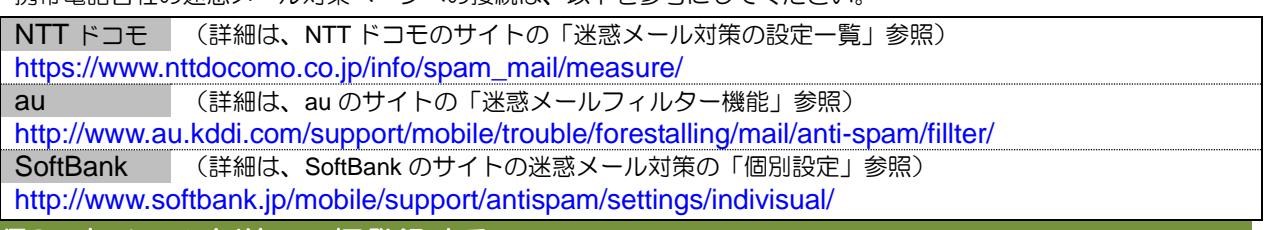

## 手順2. 空メールを送って仮登録する

空メール(メールの件名や本文に何も入力しないメール)を送ると仮登録の状態になり、本登録サイ トの URL が折り返しメールで届きます。手順に沿って、QR コードを読み取るか空メールアドレスを直 接入力し、空メールを送ってください。

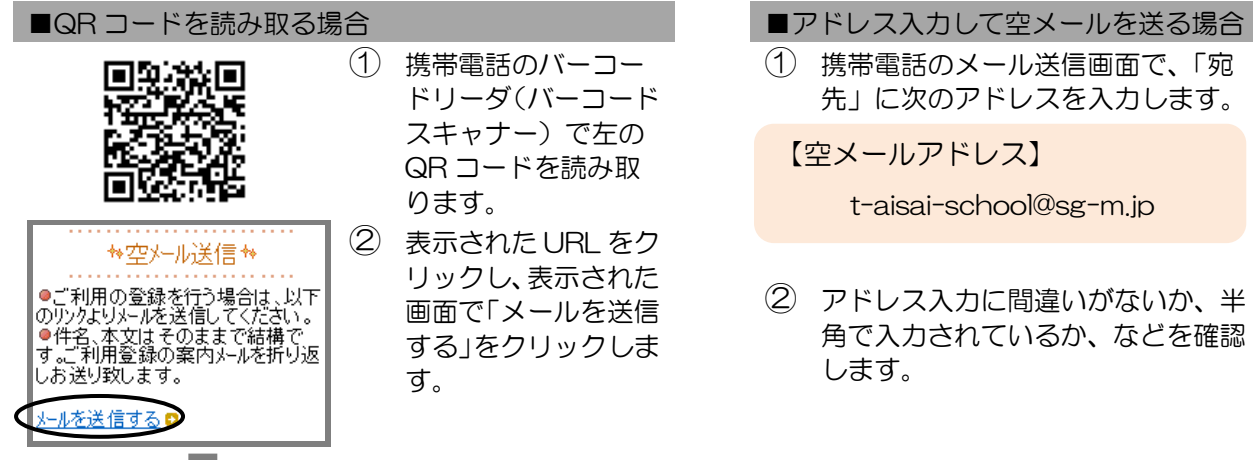

③ 携帯電話のメール送信画面から、「件名」「本文」は変更せずそのままメールを送信します。 ※ 「件名」「本文」未入力の状態で「送信」ボタンが押せない機種の場合(iPhone など)は、 「件名」または「本文」に何か文字を入力してから送信してください。

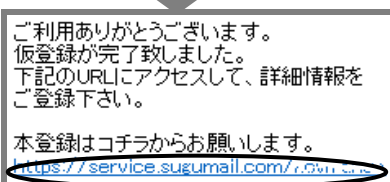

- ④ 折り返し、「仮登録完了のお知らせ」メールが届きます。本文 中に本登録用サイトの URL がありますので、URL をクリッ クして手順 3.の本登録に進んでください。
	- ※ メールが届かない場合は、手順 1.を確認/設定した後に、 再度空メールを送信してください。
	- ※ エラーメールとなる場合は、入力したアドレスが間違っ ている可能性があります。アドレスに間違いがないか、 半角で入力されているかなどを確認し、空メールを再送 してください。

# 手順3. 情報を入力して本登録する

本登録サイトで★お子様と保護者様★の情報を入力し、本登録を行います。

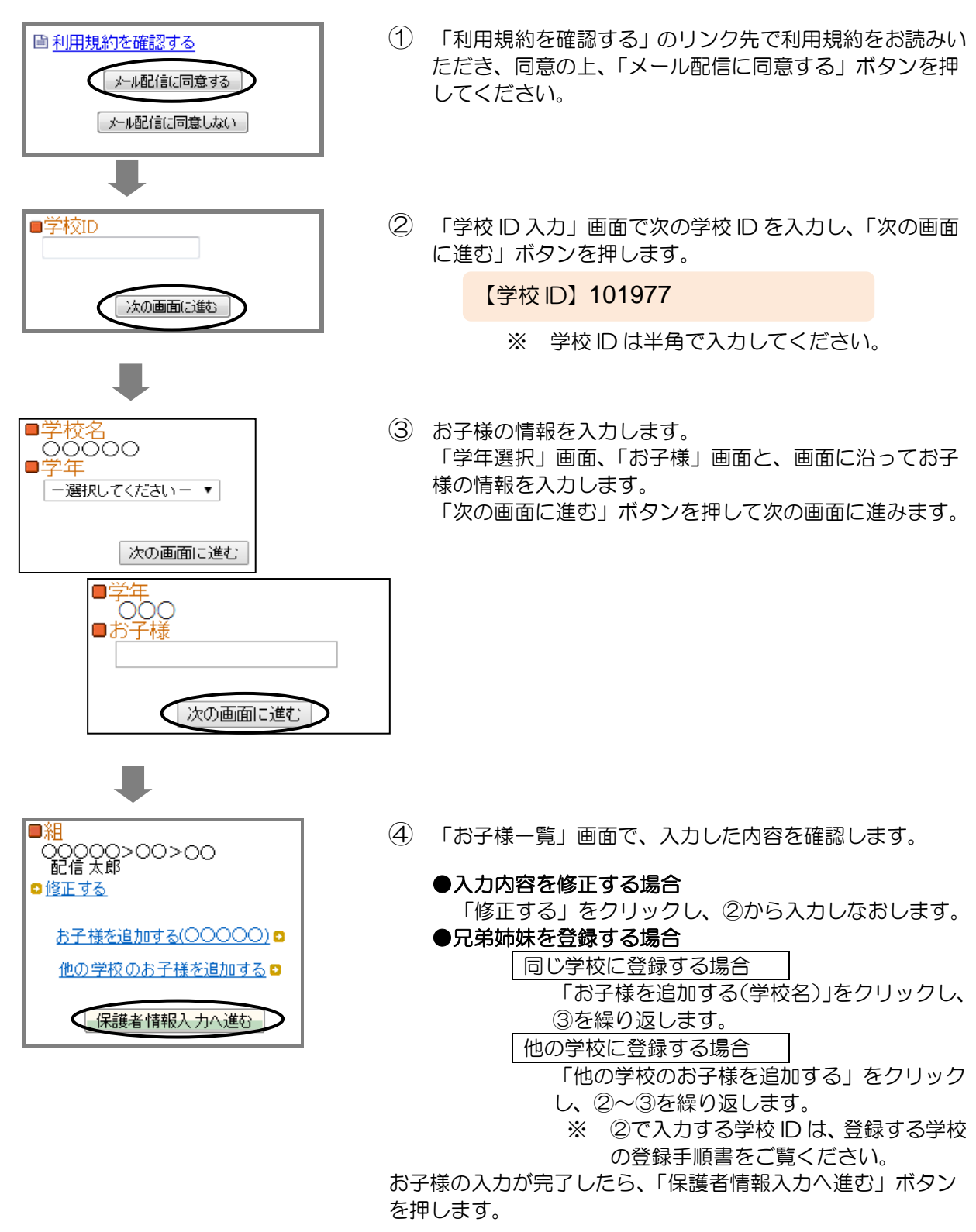

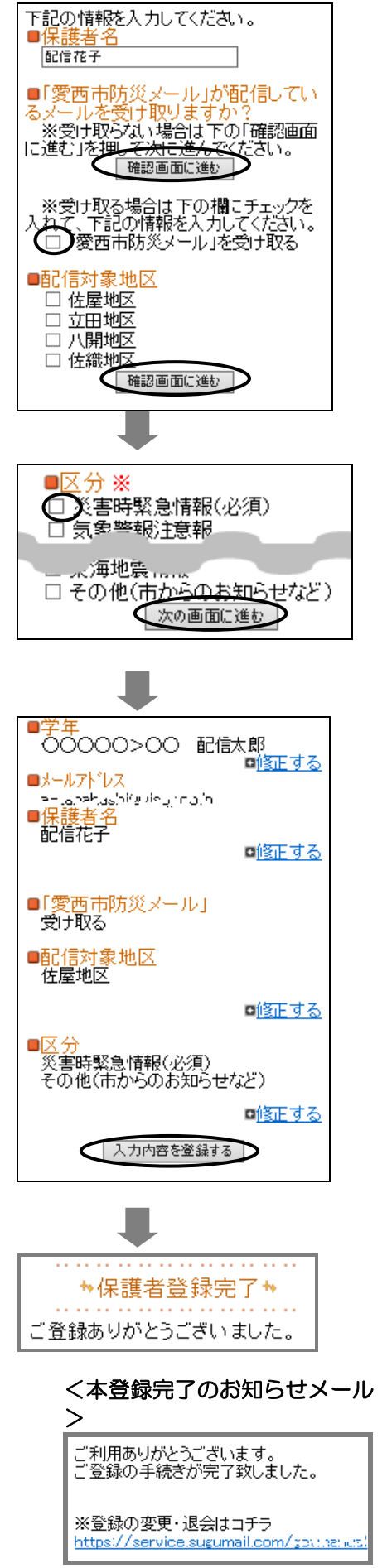

登録は以上で完了です。お疲れさまでした。

- ⑤ 「保護者情報入力」画面で、保護者様の名前を入力し、愛 西市防災メールを受け取るかどうかを設定します。
	- ※ すでに愛西市防災メールにご登録済みの場合は、『「愛西 市防災メール」を受け取る』等のメニューは表示されま せん。保護者名を入力して「次の画面に進む」ボタンを 押して⑦に進みます。
		- ●愛西市防災メールを受け取らない場合 「次の画面に進む」ボタンを押し、⑦に進みます。 ●愛西市防災メールを受け取る場合 『「愛西市防災メール」を受け取る』チェックボックス にチェックし、「配信対象地区」を選択後

「次の画面に進む」ボタンを押し、⑥に進みます。

⑥ 「区分選択」画面で、メール配信を受けたいカテゴリの チェックボックスにチェック☑を入れ、「次の画面に進む」 ボタンを押します。

※「災害時緊急情報」は必ず選択してください。 ※区分は変更される場合があるため、実際の表示が左図と 異なる場合があります。

- ⑦ 「保護者情報確認」画面で、入力内容を確認します。
	- ※ すでに愛西市防災メールにご登録済みの場合は、「愛西 市防災メール」以下の項目は表示されません。
		- ●入力内容を修正する場合 該当箇所の「修正する」をクリックして修正します。
		- ●入力内容が正しい場合 入力内容を確認して問題なければ、「入力内容を登録す る」ボタンを押します。

⑧ 登録完了のメッセージが表示されます。本登録完了のお知 らせメールも届きますのでご確認ください。

### マイページについて

・本登録完了のお知らせメールの本文末尾に記載される リンク先は、「マイページ」といいます。マイページで 登録した情報の変更や、追加登録、削除が行えます。 ・以降配信されるメールの本文末尾に記載されるリンク からも、マイページにアクセスできます。

## ▶★くあるお問い合わせ

空メール送信、携帯電話会社別の迷惑メール設定方法、その他ご不明な点については、右 の QR コードを読み取るか URL を入力して、「よくあるお問い合わせ」をご覧ください。 <https://service.sugumail.com/aisai-school/faq/m/> ※携帯会社ごとの迷惑メール設定の方法もご確認いただけます。

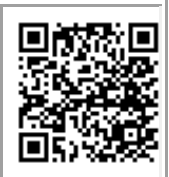

## ▶▶登録などで困ったら、こちらもご確認ください

### 次の点についてご確認ください。

●仮登録完了のお知らせメールが迷惑メールと してブロックされてしまっていることが考え られます。迷惑メール設定についてお心当たり がない場合も、手順1.の設定をお願いします。

●空メールアドレスを「宛先」に直接入力され ましたか? 直接入力された場合は、手順 2. の①に記載されている空メールアドレスが正 しく入力されているかご確認ください。間違っ ていた場合は、正しいアドレスを入力し、再度 空メールを送信してください。

※「‐」「\_」の間違いなどもご確認ください。

●電波状況などもご確認ください。

登録情報の変更、追加登録などは、マイページ の「登録情報変更」から行います。

マイページにアクセスするには、配信された メール本文末尾のリンクをクリックします。

配信されたメールがない場合は、手順 2.に掲載 されているアドレスに空メールを送ります。折 り返し、「本登録済のお知らせ」というメールが 届きますので、メール本文末尾のリンクをク リックしてアクセスしてください。

## (1)空メールが届かない・・・ (2)携帯電話を変えたときは・・・

迷惑メールの設定について、手順 1.をご確認く ださい。

メールアドレスも変更された場合は、「(3)メー ルアドレスを変えたときは・・・」をご覧くだ さい。

# (3) メールアドレスを変えたときは・・・

この手順書に沿って(手順 2.から)、新規登録を お願いいたします。

※前に登録したメールアドレスは自動解約され るため、解約手続きなどは必要ありません。

## (4) 登録内容を変更したい・・・ イン・・ (5)空メールを送ると「本登録済のお知ら せ」というメールが届くときは・・・

すでに「愛西市学校メール」に兄弟姉妹など(他 の学校のお子様を含みます)でご登録されてい ることが考えられます。「(6)兄弟姉妹などを 後から追加登録したいときは・・・」の手順を 参考に登録情報の確認、必要に応じて追加登録 をお願いします。

### (6)兄弟姉妹などを後から追加登録したいときは・・・

マイページの「登録情報変更」から次の手順で追加登録してください。

- i. 配信メールや、「本登録済のお知らせ」メールの本文末尾のリンクをクリックし、マイページを 表示します。
- ii. マイページの「登録情報変更」をクリックすると手順 3.④の画面が表示されます。
- iii. 必要に応じて「お子様を追加する(学校名)」あるいは「他の学校の学校名を追加する」をクリッ クして、登録情報を入力します(登録する学校の学校 ID が必要になります)。

iv. 「保護者情報を更新しました」と表示されるまで画面をお進みください。別途、本登録変更のお 知らせメールが届きますのでご確認ください。